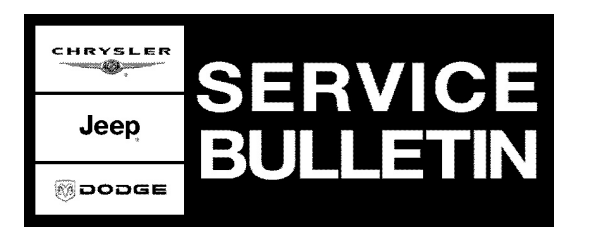

**GROUP:** Electrical

**DATE:** September 01, 2005

This bulletin is supplied as technical information only and is not an authorization for repair. No part of this publication may be reproduced, stored in a retrieval system, or transmitted, in any form or by any means, electronic, mechanical, photocopying, or otherwise, without written permission of DaimlerChrysler Corporation.

### **THIS BULLETIN IS BEING PROVIDED IN ADVANCE. THE SOFTWARE TO UPDATE THE StarSCAN® WILL BE ON CD 6.03 WHICH WILL BE AVAILABLE ON OR ABOUT SEPTEMBER 16, 2005.**

### **SUBJECT:**

Flash: UConnect Hands Free Module Fails To Respond Due To Module "Lock Up"

## **OVERVIEW:**

This bulletin involves flash reprogramming the Hands Free Module (HFM) module.

### **MODELS:**

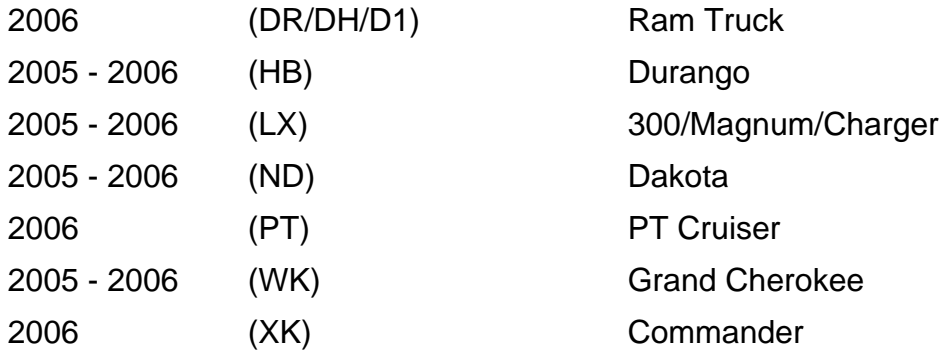

### **NOTE: This bulletin applies to vehicles equipped with UConnect Hands Free Communications (sales code RSP) that were built prior to October 02, 2005 (MDH 1002XX).**

### **SYMPTOM/CONDITION:**

The Hands Free Module (HFM) fails to operate causing the UConnect Hands Free Communications system to not respond when system activation is attempted by the customer. Further diagnosis may reveal that when the StarSCAN® scan tool is used to read Diagnostic Trouble Codes (DTC's) the tool indicates that the module is not responding. Other modules on the bus may display loss of communication with the HFM. If the Hands Free Communication system is unresponsive then the HFM may require electronic reset.

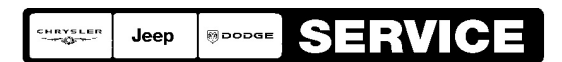

Stick with the Specialists $^{\!\scriptscriptstyle\mathsf{w}}$ 

# **DIAGNOSIS:**

Attempt to reset (power reset) the HFM as follows:

- 1. With the ignition switch in the "Off" position, remove the "Ignition Off Draw" (IOD) fuse and wait 10 seconds.
- 2. Install the IOD fuse.
- <span id="page-1-0"></span>3. Turn the ignition to the "On" position (engine not running).

![](_page_1_Picture_7.jpeg)

# **Fig. 1 UCONNECT HANDS FREE PHONE MIRROR SWITCHES**

- 1 VOICE RECOGNITION BUTTON
- 2 PHONE BUTTON
- 4. After the module is reset, press the "Phone Button" on the rear view mirror to activate the UConnect Hands Free system and to verify proper system operation [\(Fig. 1\)](#page-1-0). **Did the UConnect Hands Free system reset and now operates properly?**
	- a. Yes >> Perform Repair Procedure.
	- b. No >> This bulletin does not apply. Further diagnosis is required. Continue diagnosis as needed using the existing diagnostic procedures available in TechCONNECT under: Service Info, 8 - Electrical, Navigation/Telecommunication, Diagnosis & Testing.

#### **NOTE: Do NOT replace the mirror for the above condition.**

![](_page_2_Picture_146.jpeg)

### **SPECIAL TOOLS/EQUIPMENT REQUIRED:**

**REPAIR PROCEDURE - USING THE INTERNET TO RETRIEVE THE FLASH FILE:**

- **NOTE: The StarSCAN® must be at version 6.03 or higher before the "Using The Internet To Retrieve The Flash File" repair procedure can be performed.**
- **NOTE: The StarSCAN® diagnostic scan tool fully supports Internet connectivity. However, in order to take advantage of this feature you must first configure the StarSCAN® for your dealership's network. For instruction on setting up your StarSCAN® for the dealer's network; refer to the StarSCAN® Quick Start Networking Guide available on the www.dcctools.com website under the "download center".**
- **NOTE: Make sure the StarSCAN® is configured to the dealership's network before proceeding.**
- **NOTE: If this flash process is interrupted/aborted, the flash should be restarted. The HFM may take up to 20 minutes to time out of the original flash process. A power reset of the HFM, as performed above, may be required.**
- 1. Install a battery charger and verify that the charging rate provides approximately 13.5 volts.
- 2. Connect the CH9410 StarSCAN® ethernet cable to the StarSCAN® and the dealer's network drop.
- 3. Connect the CH9404 StarSCAN® vehicle cable to the StarSCAN® and the vehicle data link connector (DLC).
- 4. Power ON the StarSCAN®.

#### **CAUTION: Be careful to select the correct file.**

- 5. Retrieve the old HFM part number. Using the StarSCAN® at the "Home" screen: a. Select "ECU View"
	- b. Touch the screen to highlight the HFM in the list of modules.
	- c. Record the "Part Number", displayed on the "ECU Overview" screen, for later reference.
- 6. Download the flash file from the internet to the StarSCAN®. Using the StarSCAN® at the "ECU Overview" screen:
	- a. Select "More Options"
	- b. Select "ECU Flash".
	- c. Select "Browse for New File". Follow the on screen instructions.
	- d. Select "Download to Scantool".
	- e. Select "Close" after the download is complete, then select "Back".
	- f. Highlight the listed calibration.
	- g. Select "Update Controller". Follow the on screen instructions. **NOTE: The update may take approximately 17 minutes. Be patient.**
	- h. When the update is complete, select "OK".
- **NOTE: Due to the HFM programming procedure, a DTC may be set in other modules (TCM, BCM, MIC, SKREEM, etc.) within the vehicle, if so equipped. Some DTC's may cause the MIL to illuminate. From the "Home" screen select "System View". Then select "All DTCs". Press "Clear All Stored DTCs" if there are any DTCs shown on the list.**

### **REPAIR PROCEDURE - USING SOFTWARE UPDATE CD TO RETRIEVE THE FLASH FILE:**

- **NOTE: Before flashing this module, make sure the StarSCAN® is operating at version 6.03 or higher.**
- **NOTE: If this flash process is interrupted/aborted, the flash should be restarted. The HFM may take up to 20 minutes to time out of the original flash process. A power reset of the HFM, as performed above, may be required.**
- **NOTE: For detailed information on the operation of the StarSCAN®, refer to the Quick Reference documentation provided in the StarSCAN® documentation kit. In addition, more recent information may also be available at the www.dcctools.com website. Look under "Training Aids" and also under "Download Center > Frequently Asked Questions" for more help.**
- 1. Install a battery charger and verify that the charging rate provides approximately 13.5 volts.
- 2. Connect the CH9404 StarSCAN® vehicle cable to the StarSCAN® and the vehicle data link connector (DLC).
- 3. Power ON the StarSCAN®.
- <span id="page-3-0"></span>4. Retrieve the old HFM part number. Using the StarSCAN® at the "Home" screen: a. Select "ECU View"
	- b. Touch the screen to highlight the HFM in the list of modules.
	- c. Record the "Part Number", displayed on the "ECU Overview" screen, for later reference.
- 5. Insert the StarSCAN® Software Update CD into the TechCONNECT or equivalent PC. The StarSCAN® Software Update CD will start automatically.
	- a. Select "Download Controller Flash".
	- b. Follow the on screen instructions.
- 6. At the "**Select the method for looking up controller flash updates.**" screen: a. If the old "Part Number" was recorded in [Step #4,](#page-3-0) proceed to [Step #7.](#page-4-0)
	- b. If the old "Part Number" is not known, proceed to [Step #8](#page-4-1).
- <span id="page-4-0"></span>7. Select "Enter part number".
	- a. Follow the on screen instructions. Enter the "Part Number" recorded in [Step #4](#page-3-0) when prompted to do so.
	- b. When completed, proceed to [Step #9.](#page-4-2)
- <span id="page-4-1"></span>8. Select "Enter YME Information".
	- a. Follow the on screen instructions. Select "Next" after each step. Select "Finish" after completing the last step.
	- b. When completed, proceed to [Step #9.](#page-4-2)

#### **CAUTION: Be careful to select the correct file.**

- <span id="page-4-2"></span>9. Using the mouse highlight the appropriate "Calibration". a. Follow the on screen instructions.
- <span id="page-4-3"></span>10. With the StarSCAN® powered OFF, connect the USB Key and Gender Changer to the StarSCAN® USB port [\(Fig. 2\)](#page-4-3).

![](_page_4_Picture_10.jpeg)

# **Fig. 2 USB KEY, GENDER CHANGER, AND StarSCAN® TOOL**

- 1 StarSCAN® TOOL
- 2 GENDER CHANGER
- 3 USB KEY
- 11. Connect the StarSCAN® to the vehicle data link connector (if not already connected).
- 12. Power ON the StarSCAN®.
- 13. Download the new HFM calibration (file) to the StarSCAN®.
	- a. Select "Flash Download".
	- b. Select "Use USB device" and follow the on screen instructions.
	- c. At the "Flash File List" screen, highlight the appropriate ECU (HFM) "Calibration".
	- d. Select "Download to Scantool".
	- e. Select "Close" after the download is complete, then select "Back".
- 14. Disconnect the USB Key and gender changer from the StarSCAN® USB port.
- a. Select "More Options"
- b. Select "ECU Flash".
- c. Highlight the HFM calibration.
- d. Select "Update Controller". Follow the on screen instructions. **NOTE: The update may take approximately 17 minutes. Be patient.**
- e. When the update is complete, select "OK".
- **NOTE: Due to the HFM programming procedure, a DTC may be set in other modules (TCM, BCM, MIC, SKREEM, etc.) within the vehicle, if so equipped. Some DTC's may cause the MIL to illuminate. From the "Home" screen select "System View". Then select "All DTCs". Press "Clear All Stored DTCs" if there are any DTCs shown on the list.**

### **POLICY:**

Reimbursable within the provisions of the warranty.

#### **TIME ALLOWANCE:**

![](_page_5_Picture_92.jpeg)

#### **FAILURE CODE:**

![](_page_5_Picture_93.jpeg)